國庫署網站服務系統使用健保卡國庫電子化對帳服務操作手冊

#### 申請國庫電子化對帳服務:

◆持已註冊之健保卡及註冊密碼至財政部國庫署網站服務系統[\(https://nss.nta.gov.tw\)](https://nss.nta.gov.tw/),將健 保卡插入讀卡機中,登入類型點選【健保卡】,使用者帳號輸入【身分證字號】,密碼輸入【健 保卡密碼】後,點選【登入】鍵,執行登入作業。

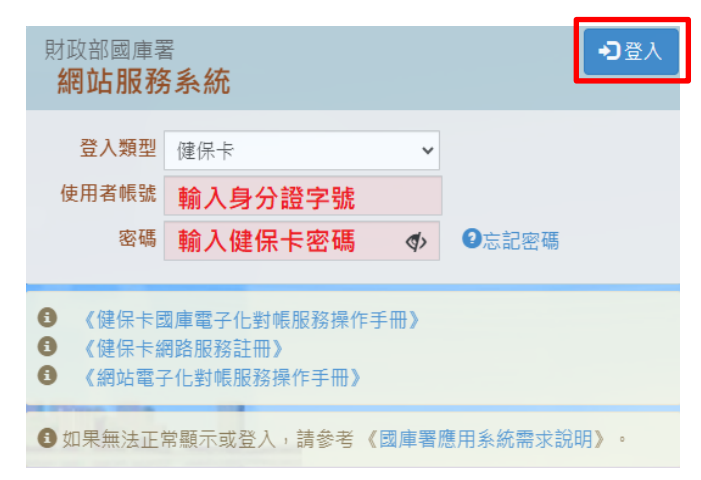

#### ◆進入「帳號申請及查詢作業」頁面,輸入申請人基本資料,並點選【新增】,輸入欲對帳之帳號 資料

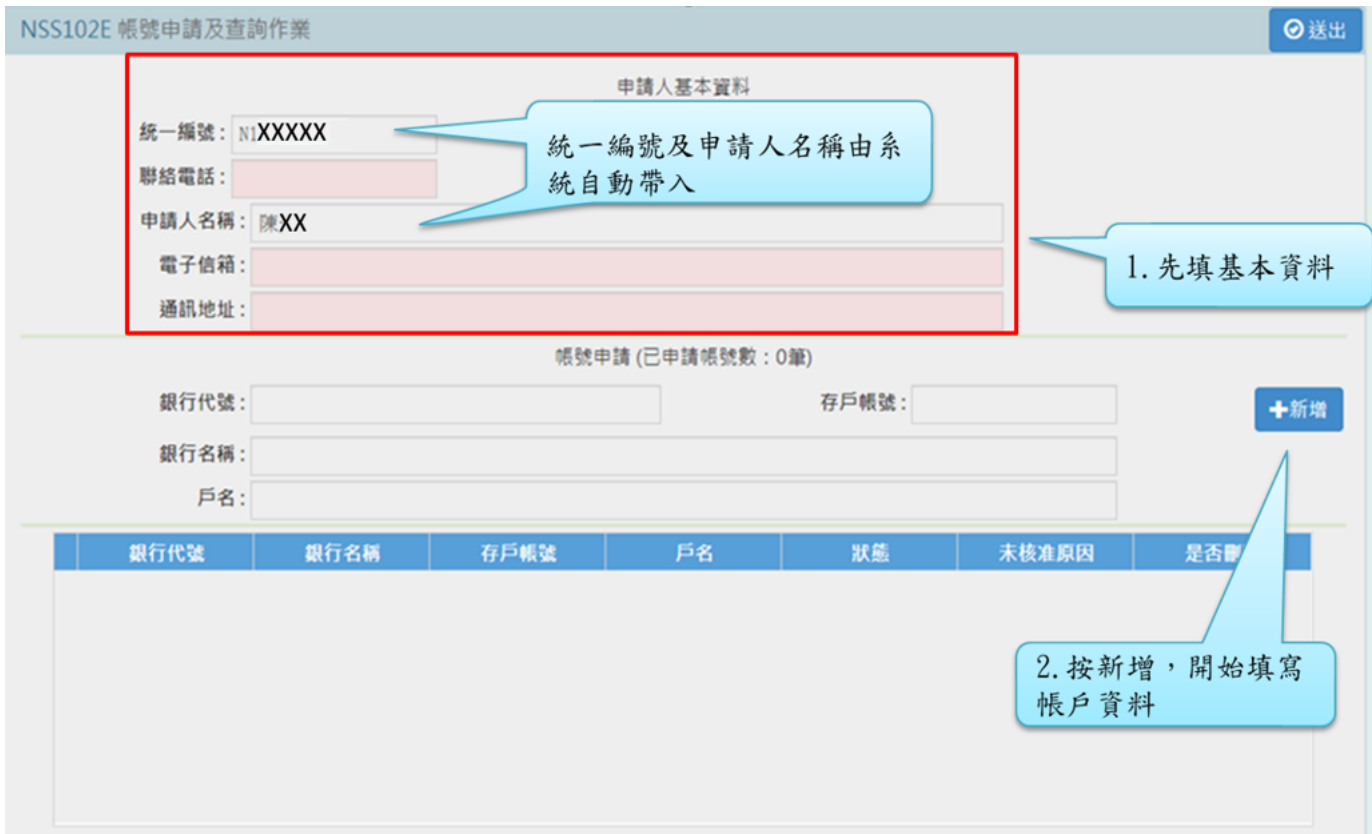

# ◆申請人基本資料及帳號申請資料二者均輸入完畢後,點選【送出】鍵送出申請資料;此頁面亦 可查詢申請電子化對帳服務之審核結果

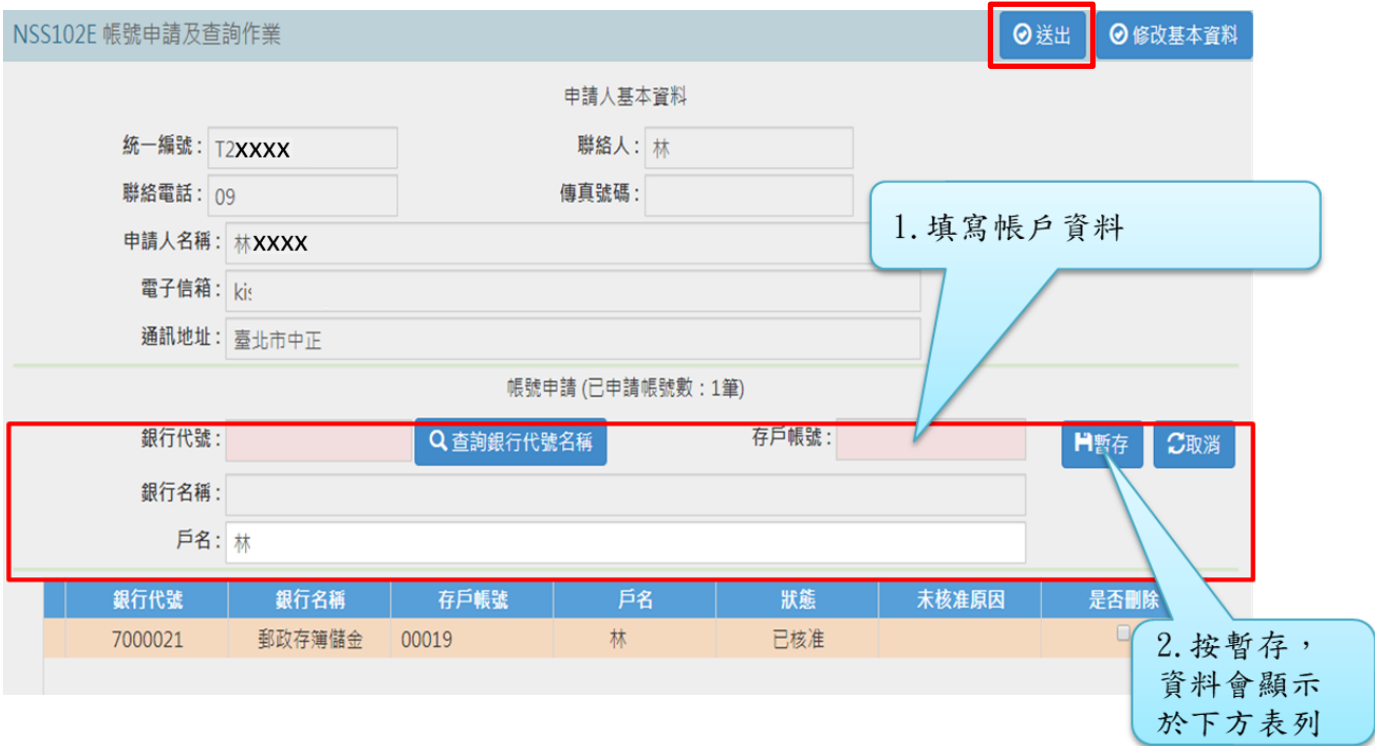

# > 查詢對帳作業:申請健保卡國庫電子化對帳服務經國庫署核可後,即可持健保卡 及註冊密碼登入受款商民對帳專區查詢對帳資料

#### ◆點選受款商民對帳專區項下【02.憑單支付資料入戶查詢對帳作業】

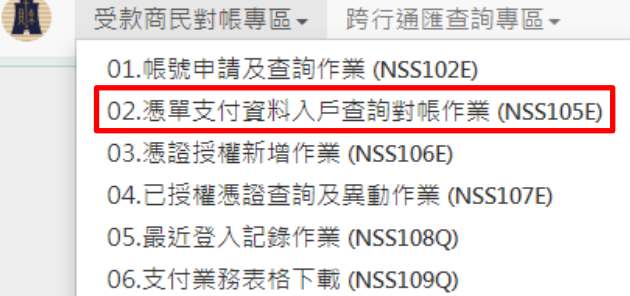

#### ◆依需求自行設定篩選條件,並點選【查詢】,即可取得對帳資料

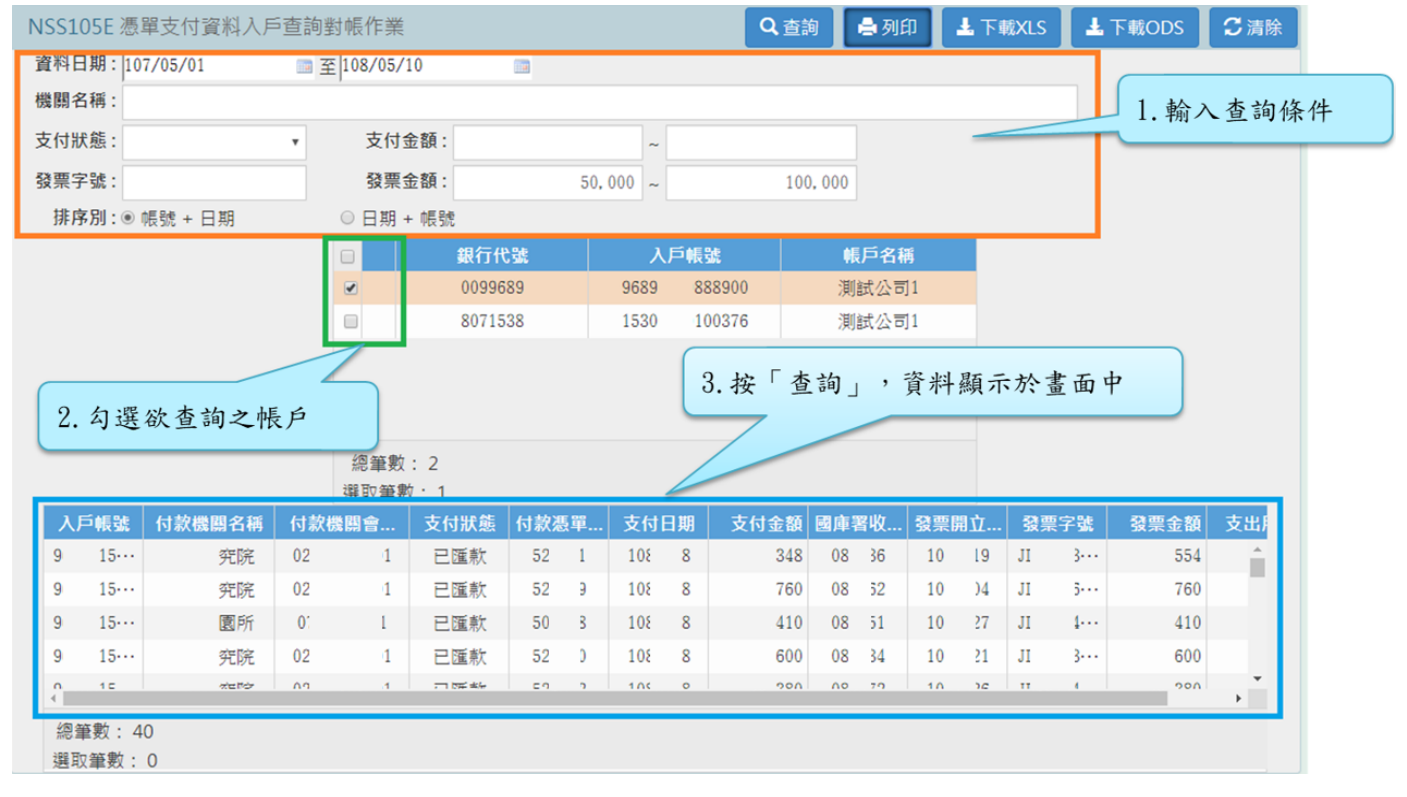

## ◆對帳資料提供【列印】及【下載】(含 XLS 及 ODS 檔)

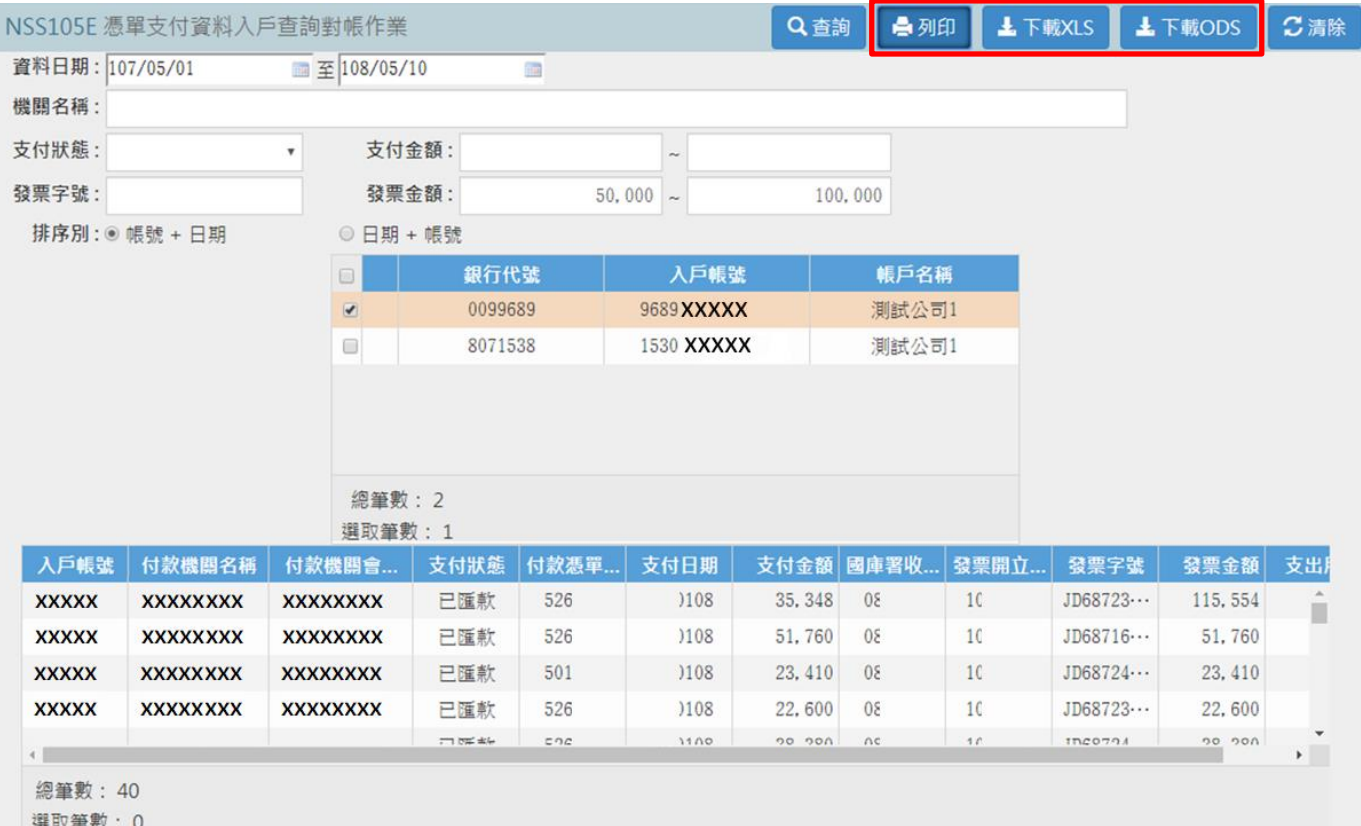

## ◆點選列印後產生「入戶通知查詢報表」(pfd 檔)

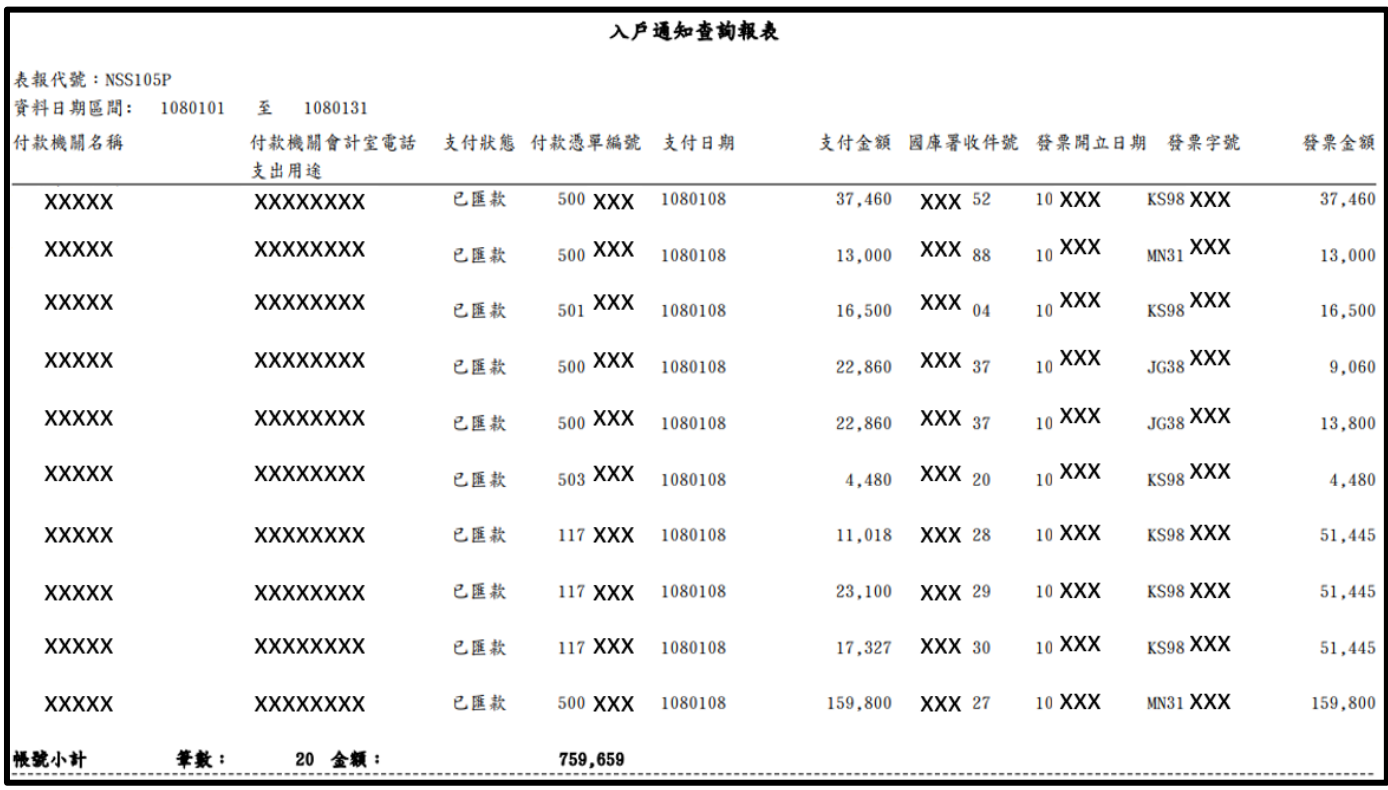

◆依點選下載格式產生 XLS 檔或 ODS 檔

 $\mathbf{L}$ 

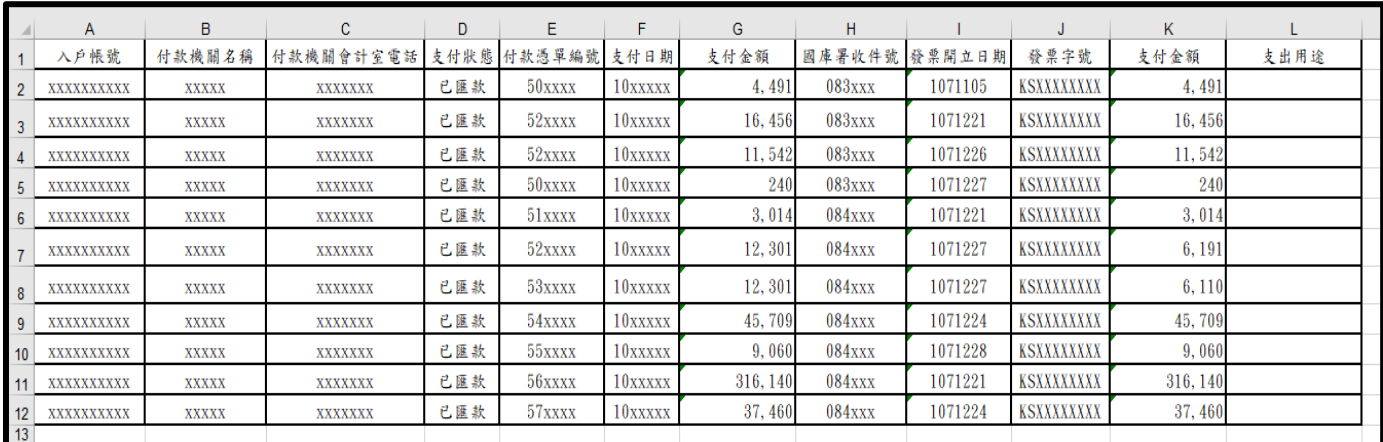

# 金融機構資料查詢作業

## ◆點選跨行通匯查詢專區項下【01.金融機構代碼查詢】

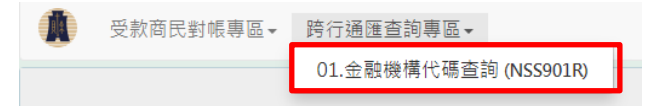

## ◆金融機構代碼查詢頁面可設定篩選條件,【查詢】、【列印(列印總表)】及【下載】金融機構資 料,點選【查詢】後,即於頁面顯示金融機構資料

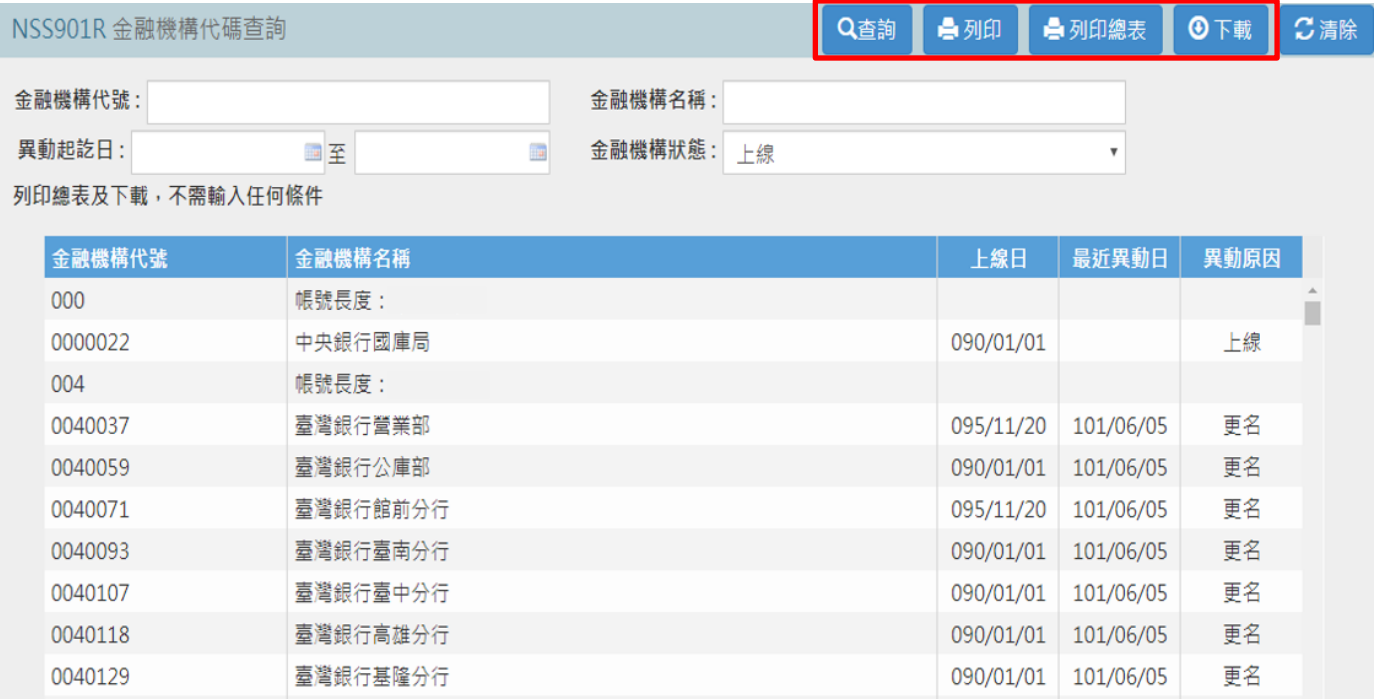

◆點選【列印(列印總表)】,即出現金融機構代號及名稱一覽表供列印

金融機構代號及名稱一覽表(總表)

頁 次: 2

列印日期: 108/06/14

| 金融機構代號 |      | 金融機構名稱     | 上線日       | 最近異動日     | 異動原因 |
|--------|------|------------|-----------|-----------|------|
| 004    |      | 帳號長度:      |           |           |      |
| 004    | 0037 | 臺灣銀行營業部    | 095/11/20 | 101/06/05 | 更名   |
| 004    | 0059 | 臺灣銀行公庫部    | 090/01/01 | 101/06/05 | 更名   |
| 004    | 0071 | 臺灣銀行館前分行   | 095/11/20 | 101/06/05 | 更名   |
| 004    | 0093 | 臺灣銀行臺南分行   | 090/01/01 | 101/06/05 | 更名   |
| 004    | 0107 | 臺灣銀行臺中分行   | 090/01/01 | 101/06/05 | 更名   |
| 004    | 0118 | 臺灣銀行高雄分行   | 090/01/01 | 101/06/05 | 更名   |
| 004    | 0129 | 臺灣銀行基隆分行   | 090/01/01 | 101/06/05 | 更名   |
| 004    | 0130 | 臺灣銀行中興新村分行 | 090/01/01 | 101/06/05 | 更名   |
| 004    | 0141 | 臺灣銀行嘉義分行   | 090/01/01 | 101/06/05 | 更名   |

#### ◆點選【下載】,即可下載金融機構資料檔案(純文字檔)

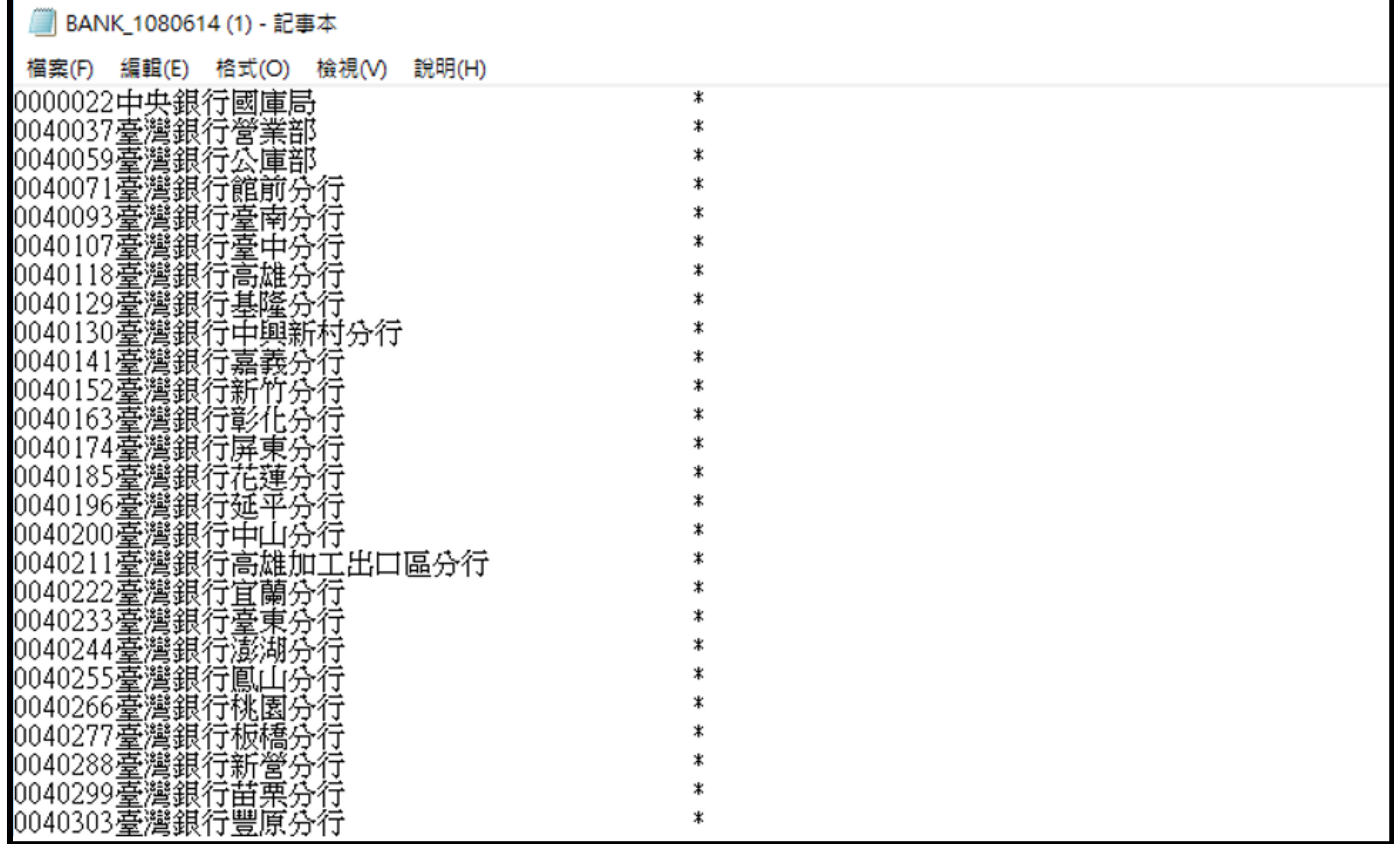

# 工商憑證授權健保卡對帳作業:公司行號以工商憑證申請國庫國電子化對帳服務 者,可授權特定健保卡持有人辦理庫款支付對帳作業

◆點選受款商民對帳專區項下【03.憑證授權新增作業】

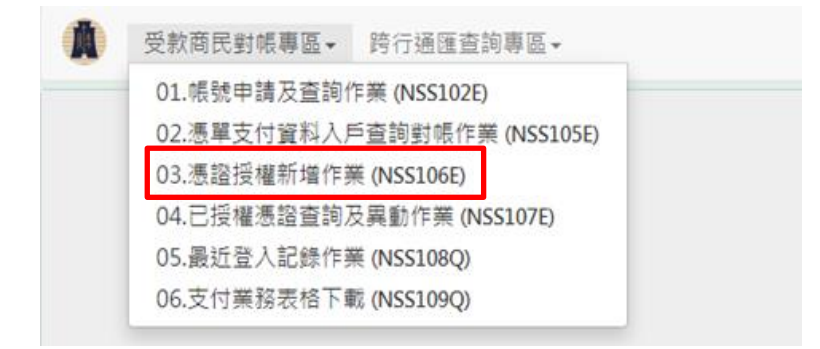

### ◆於憑證授權新增作業頁面,於卡片類別點選【健保卡】,並插入被授權健保卡及輸入密碼後,點 選【檢核憑證】,若檢核結果正確將自動帶入被授權人名稱

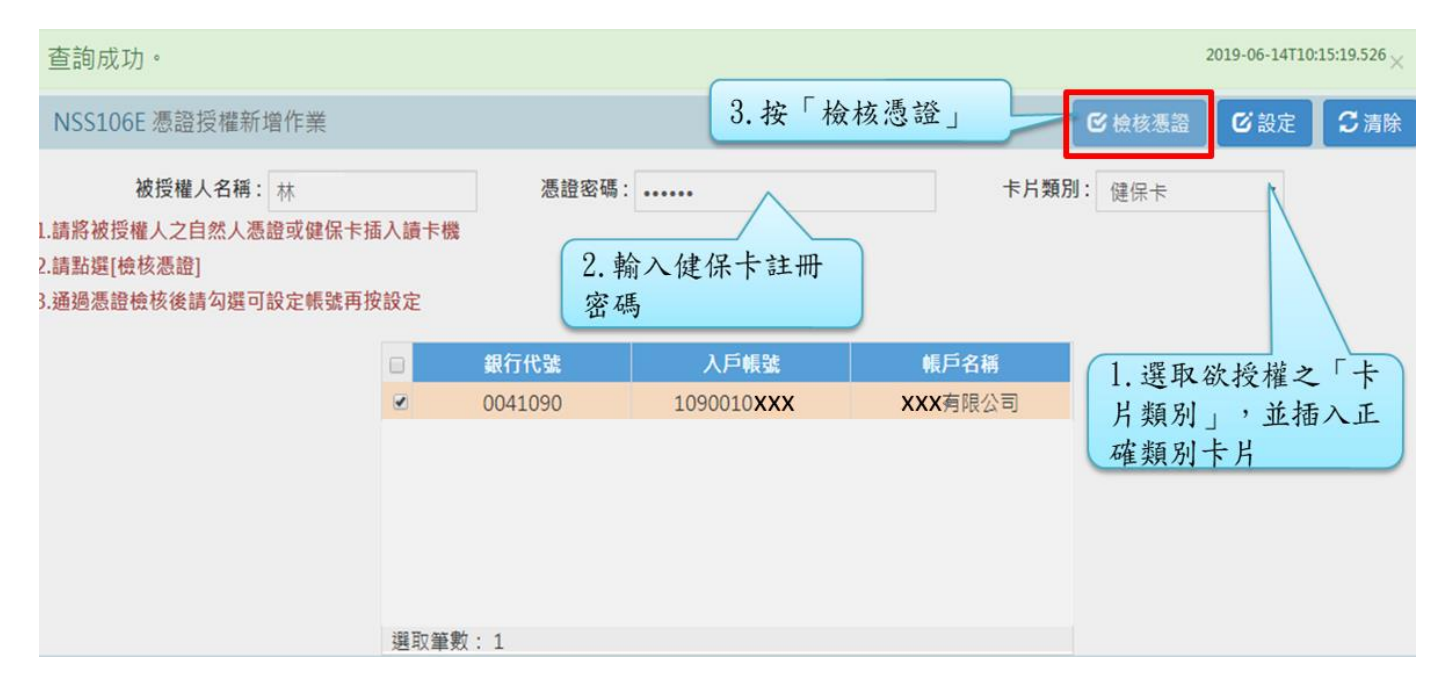

#### ◆健保卡通過檢核後,勾選欲授權查詢之帳號,並點選【設定】即完成對帳作業授權

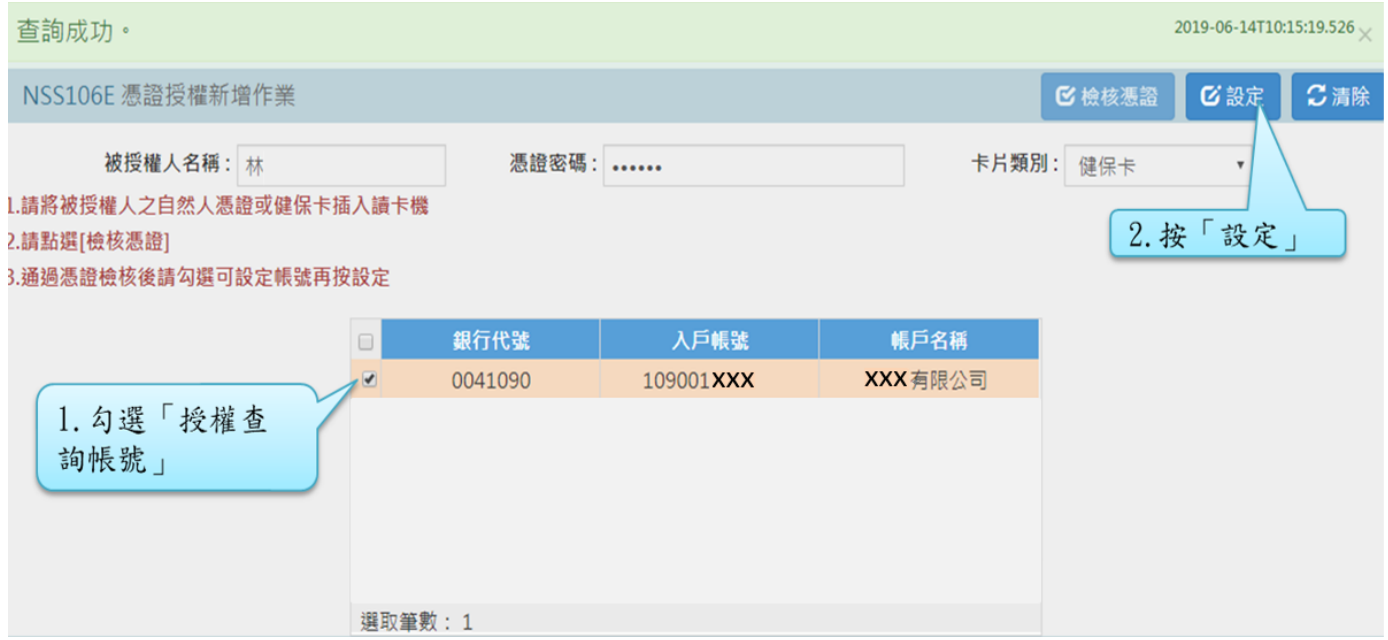

#### ◆點選受款商民對帳專區項下【04.已授權憑證查詢及異動作業】,即可查詢已授權憑證及帳號資料。 也可勾選帳號資料,點選【取消授權】,以取消該帳號查詢對帳資料之授權

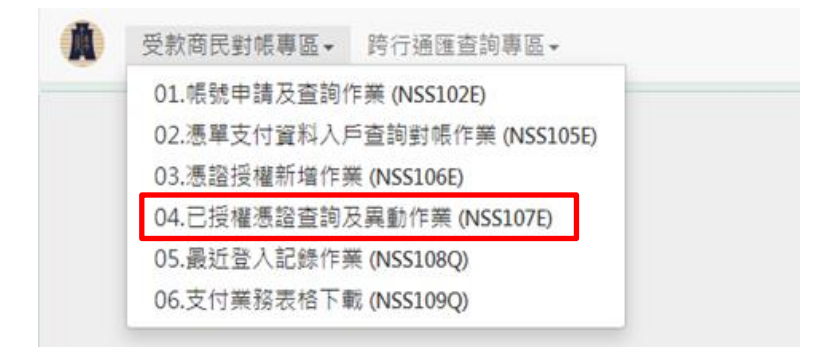

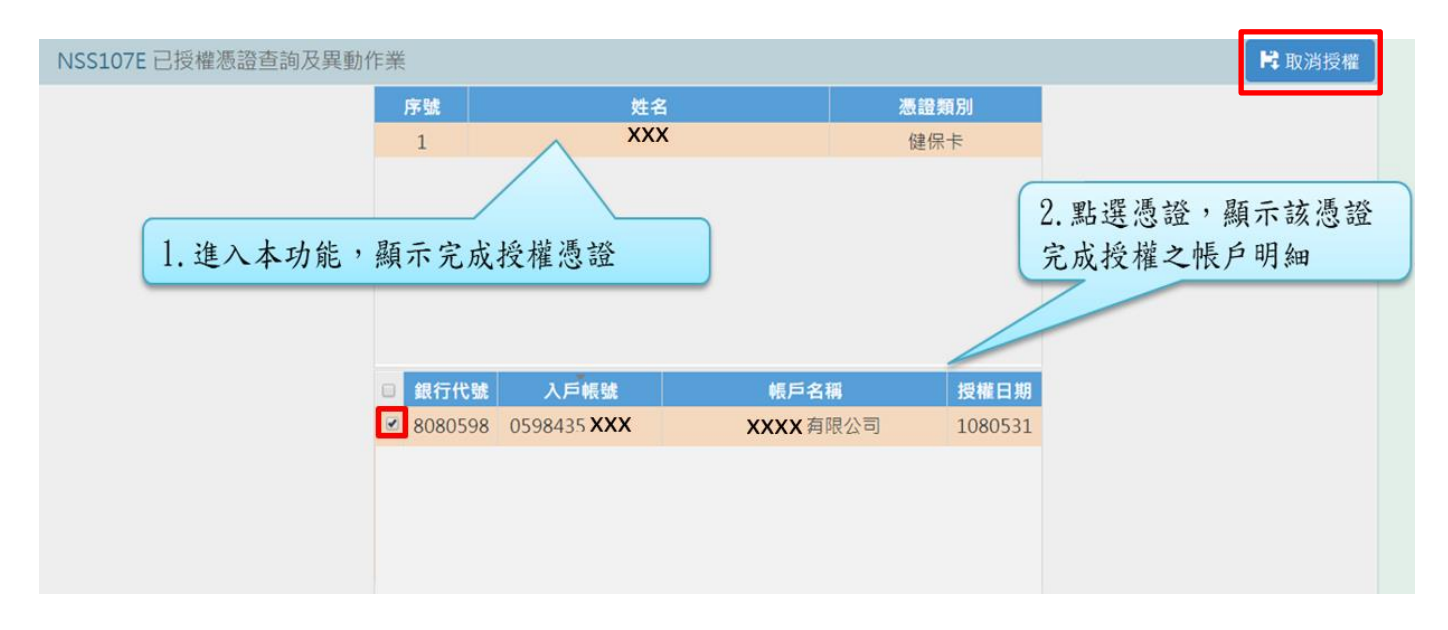

## 支付業務表格下載

# ◆點選受款商民對帳專區項下【06.支付業務表格下載】,可下載各項支付作業表格(含 word、pdf 及 odt 檔)

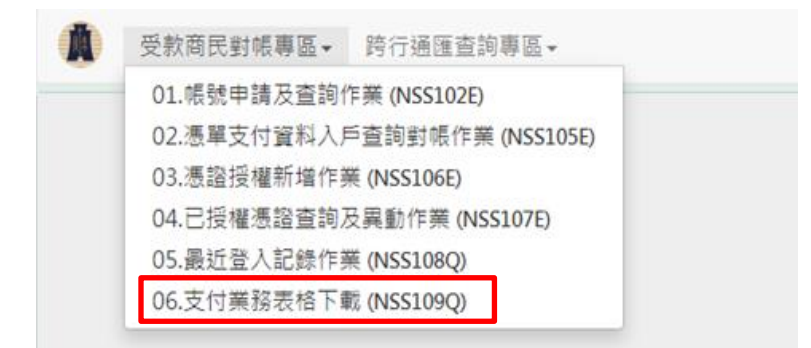

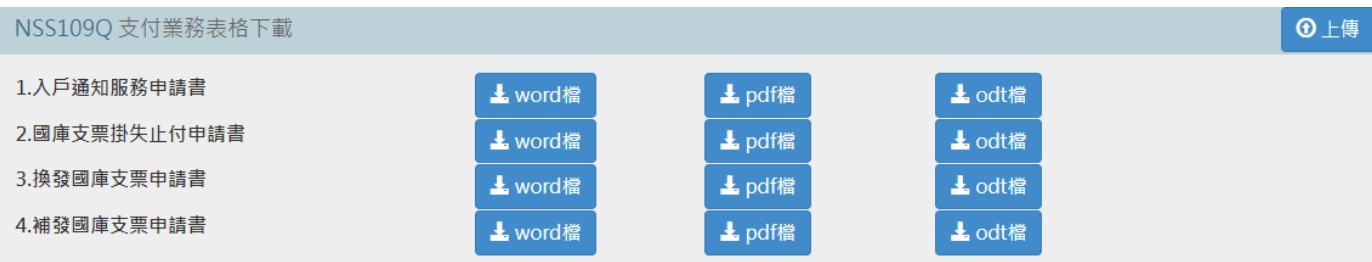